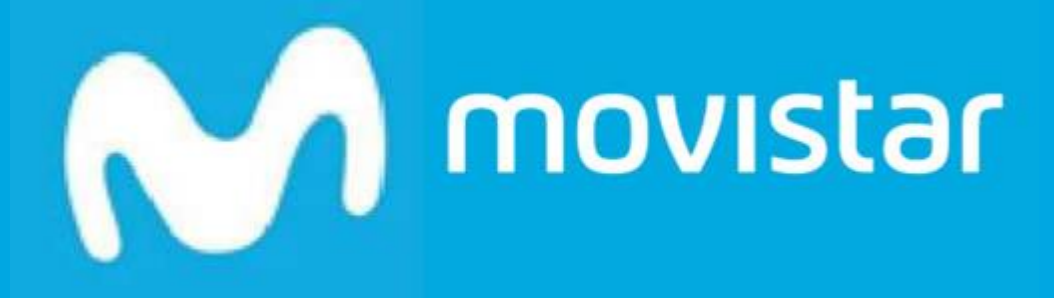

# GoGastos

Manual de Usuario

Reportador

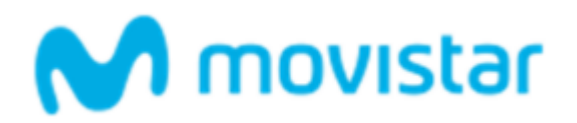

## Contenido

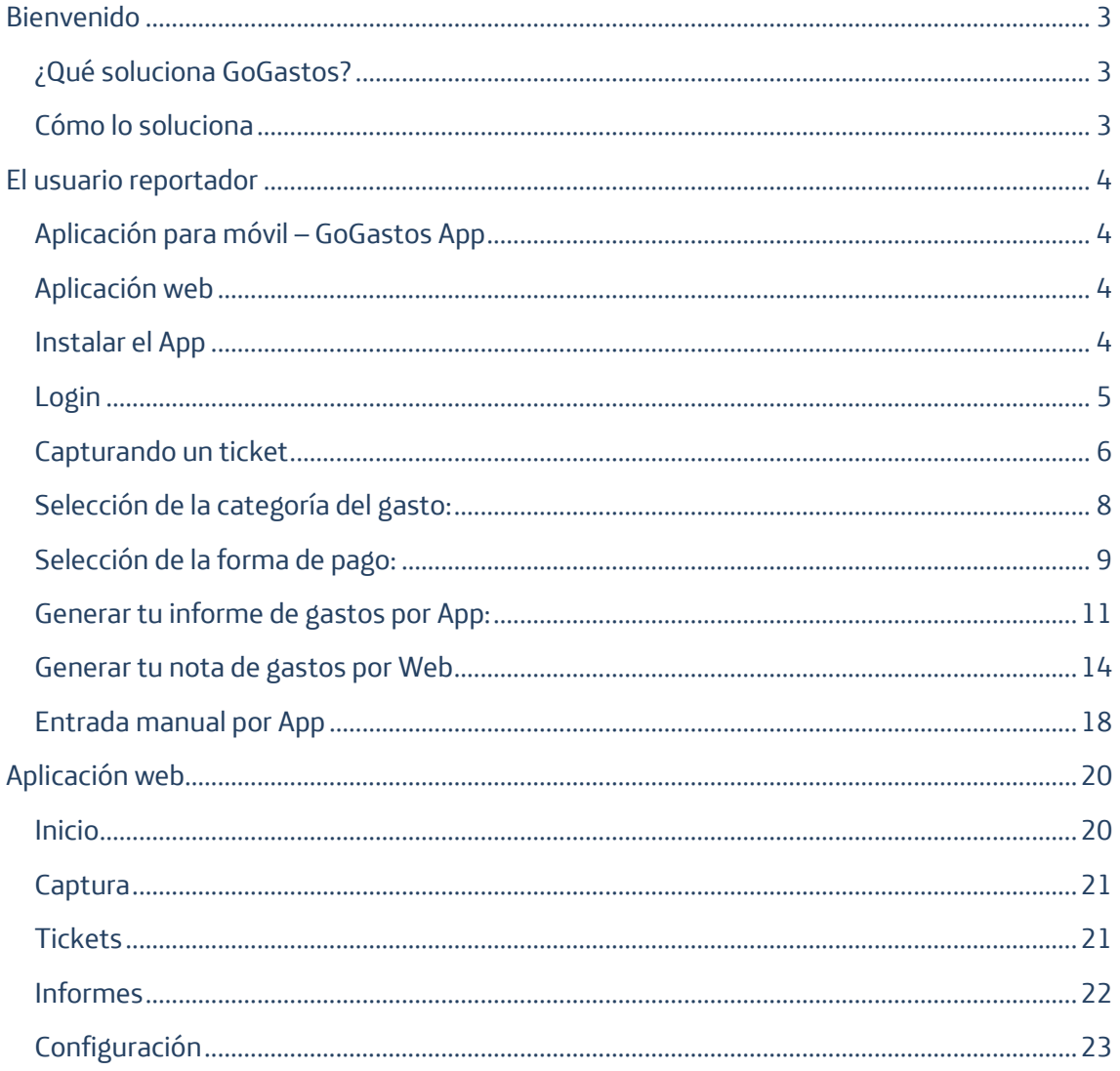

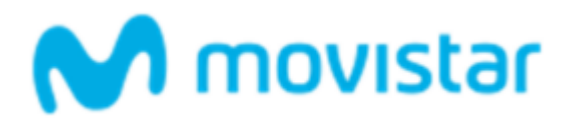

# <span id="page-2-0"></span>Bienvenido

Bienvenido al manual de usuario de GoGastos, la solución integral para automatizar la gestión de los gastos de viajes de empresa.

GoGastos cambia radicalmente la forma de reclamar, revisar y gestionar los gastos, evitando pérdidas de tiempo en papeleo y mejorando el control y visibilidad de los gastos de equipo.

## <span id="page-2-1"></span>¿Qué soluciona GoGastos?

Los procesos de reporte y aprobación de gastos de empresa suelen ser ineficientes, todavía hoy en día están muy basados en el papel y en tareas manuales.

Se puede describir en función de dos figuras básicas:

#### Generadores de gastos

- 1. Los trabajadores que habitualmente desarrollan su labor fuera de la oficina generan gastos. Para justificarlos recogen los tiques y los acumulan hasta que llega el momento de reclamarlos a la empresa.
- 2. Una vez cada cierto tiempo, los trabajadores generan su nota de gastos. Esto significa tomar los tiques uno a uno e introducir su información en un informe para la empresa.
- 3. Se entregan el informe de gastos junto con los justificantes originales para iniciar la reclamación.

#### Supervisores de gastos

- 4. En base a las notas de gastos y a los justificantes originales, los supervisores comprueban que los gastos estén en orden.
- 5. Aprueban o rechazan el reembolso de los gastos al trabajador.

#### <span id="page-2-2"></span>Cómo lo soluciona

GoGastos automatiza el proceso de gestión de gastos de forma integral. A través del *smartphone* elimina el papel y lleva el reporte y revisión a un entorno digital, controlado y sin errores.

#### Generadores de gastos

- 1. Los trabajadores usan su *smartphone* para fotografiar los tiques que justifican sus gastos.
- 2. El sistema de GoGastos extrae la información de la fotografía del tique de forma automática. La fotografía es almacenada en la nube y sirve de justificante con todas las garantías legales.
- 3. Al final del periodo se genera la nota de gastos con un solo clic.

#### Supervisores de gastos

- 1. Los supervisores reciben los informes en un entorno centralizado, con información detallada.
- 2. GoGastos comprueba automáticamente que se cumplan las políticas de gasto de la empresa.

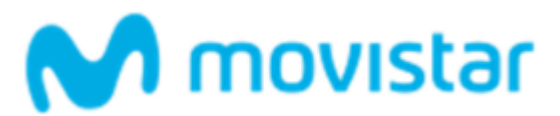

3. Los supervisores aprueban o rechazan el reembolso de los gastos al trabajador.

# Arquitectura

La estructura de GoGastos refleja los dos roles básicos en los procesos de gestión de gastos de viajes de empresa.

Reportadores de gastos: comerciales, técnicos, directivos… cualquier trabajador que desarrolle parte o toda su actividad fuera de la empresa y que reclame gastos para que la empresa los reembolse.

Supervisor de gastos: responsables de revisar y aceptar o denegar los gastos reclamados por los reportadores.

**Este manual se centra en la parte del usuario reportador de gastos.**

## <span id="page-3-0"></span>El usuario reportador

El usuario reportador básicamente tiene dos atribuciones básicas: capturar gastos y generar informes de gasto para reclamarlos. Para ello dispone de dos herramientas.

#### <span id="page-3-1"></span>Aplicación para móvil – GoGastos App

La aplicación para *Smartphone* de GoGastos. Mediante la cámara del teléfono móvil, se capturan los tickets de los gastos.

#### <span id="page-3-2"></span>Aplicación web

Para gestionar tickets, acceder a estadísticas y generar informes de gasto el usuario dispone de un interfaz web.

## GoGastos en 2 minutos

#### <span id="page-3-3"></span>Instalar el App

GoGastos dispone de una aplicación nativa para terminales iPhone, Android y Blackberry. Para instalar la aplicación en tu terminal accede desde tu móvil a Google Play (terminales Android), iTunes (terminales iPhone) o BlackberryWorld (terminales Blackberry).

En cualquiera de ellos busca "GoGastos" para acceder a la página de descarga de la aplicación y selecciona "Instalar". La aplicación se descargará e instalará en tu terminal móvil.

\*Si deseas recibir en tu terminal móvil el enlace descarga de directa puedes usar e[l siguiente](http://www.captio.net/captio-app)  [servicio de la página web de GoGastos.](http://www.captio.net/captio-app)

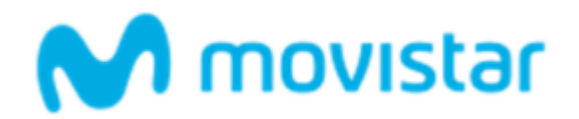

#### <span id="page-4-0"></span>Login

Una vez instalada la aplicación, ejecútala para empezar. Accederás a la pantalla de autenticación. Aquí deberás proporcionar tu nombre de usuario y contraseña. **Tu usuario y contraseña te serán proporcionados por tu administrador. En caso que no dispongas de ellos, comunícate con el responsable del proceso de implantación de GoGastos en tu empresa. No es necesario que crees una nueva cuenta.**

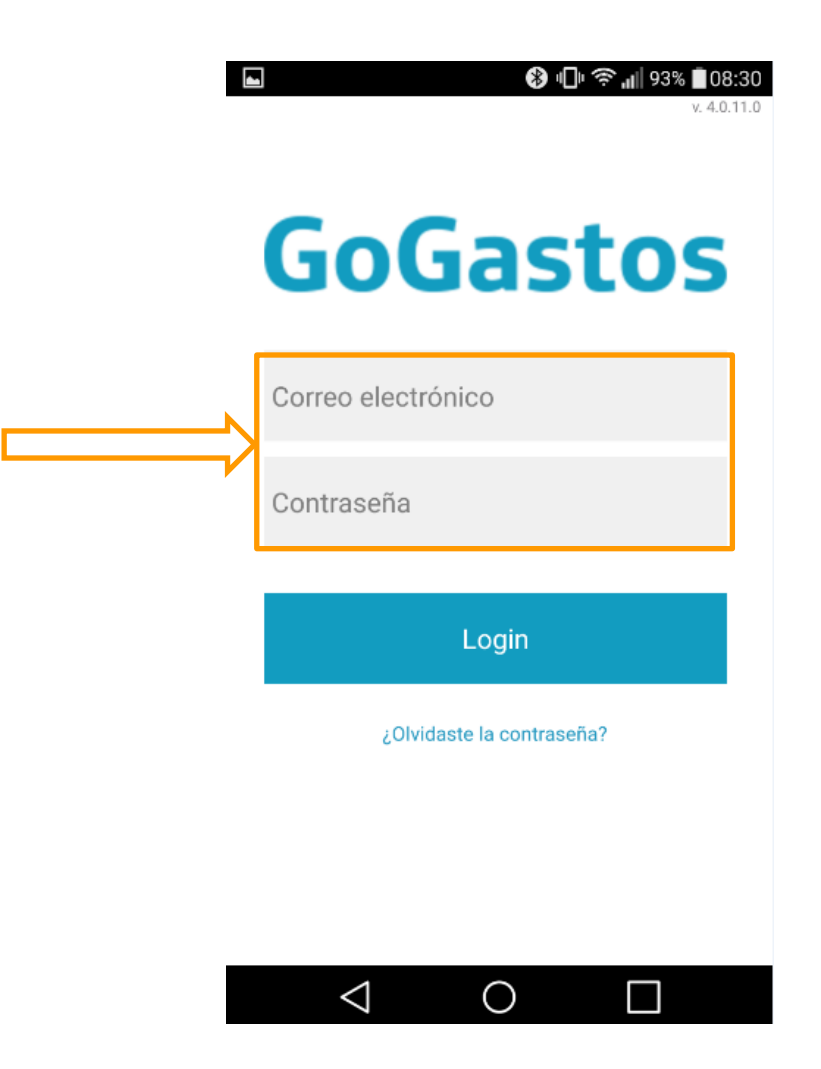

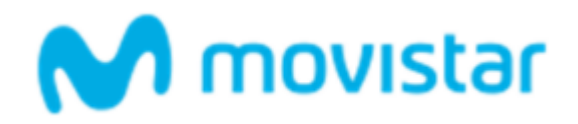

#### <span id="page-5-0"></span>Capturando un ticket

Accederás a la pantalla principal de GoGastos. Verás que hay cuatro opciones. Para capturar tu primer ticket selecciona "Capturar tique":

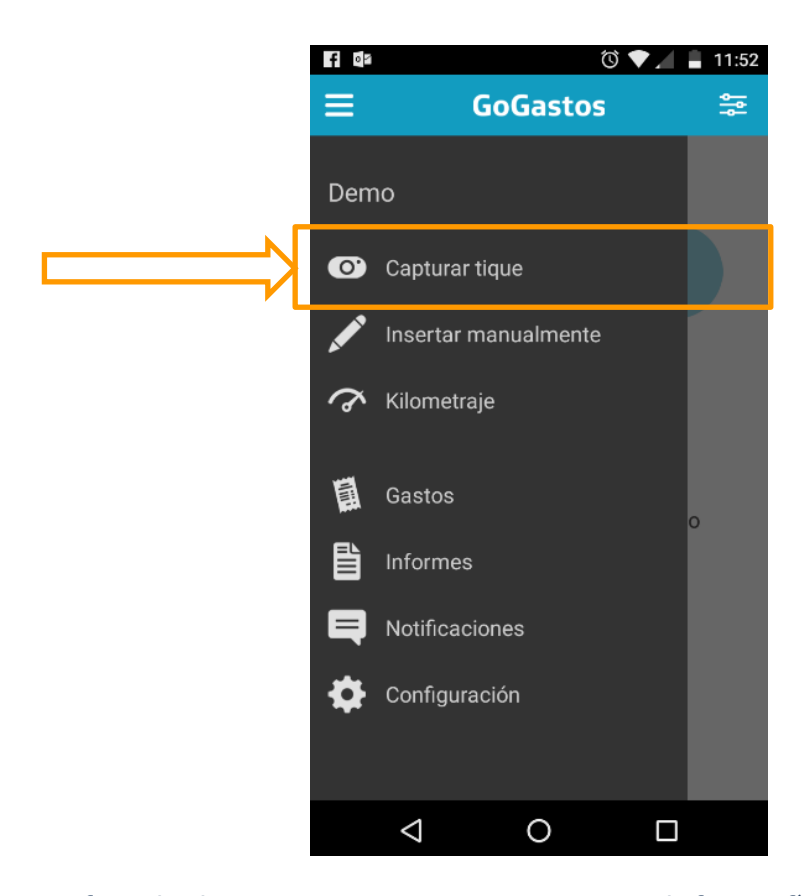

Ahora enfoca el ticket que quieres capturar. Procura que la fotografía contenga todo el ticket y que sea nítida y con una iluminación adecuada. Recuerda que GoGastos realiza un reconocimiento automático de los datos del ticket, si éste no es legible, el proceso no funcionará.

A continuación tendrás la opción de añadir información a este ticket capturado. Dependiendo de la información requerida por tu empresa los campos a cumplimentar serán diferentes. Esta información básicamente responde a datos que no se pueden capturar del propio ticket, como la categoría o el método de pago. Completa esta información y selecciona "Guardar Cambios".

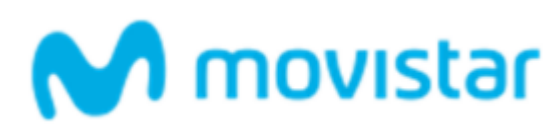

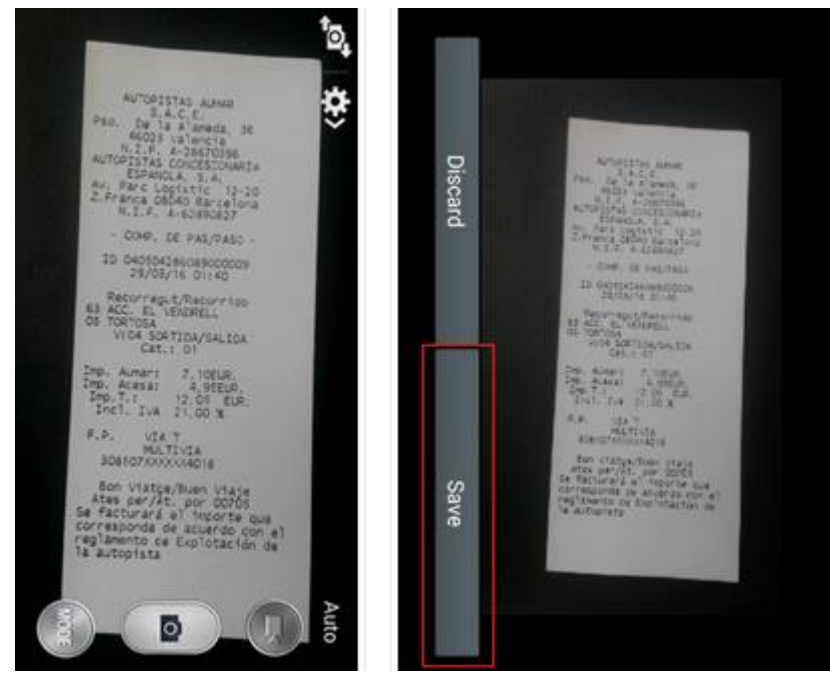

Podrás realizar varias capturas sucesivas sin necesidad de categorizarlas en ese mismo momento. Es decir, tendrás la opción de categorizar tus gastos en el momento de la captura o posteriormente.

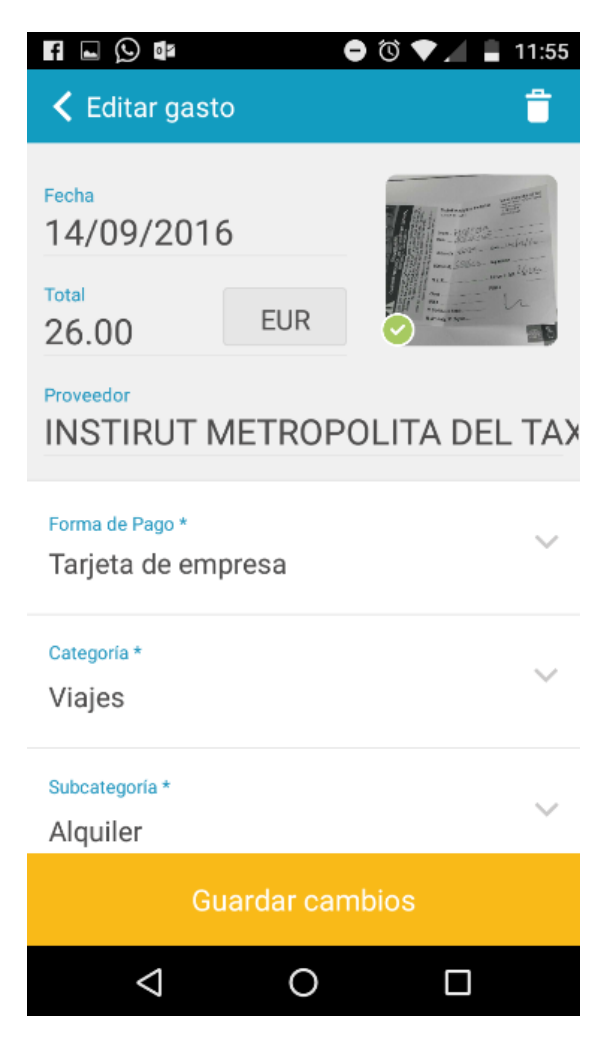

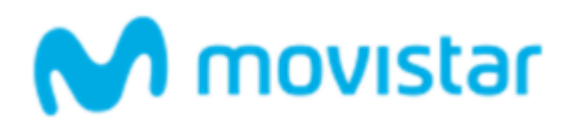

<span id="page-7-0"></span>Selección de la categoría del gasto**:**

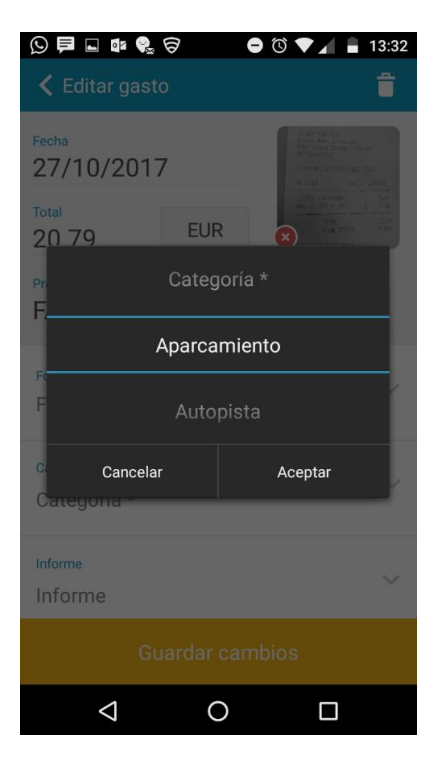

## Selección del informe:

Seleccionamos el informe en el que queremos se incluya el tique:

# M movistar

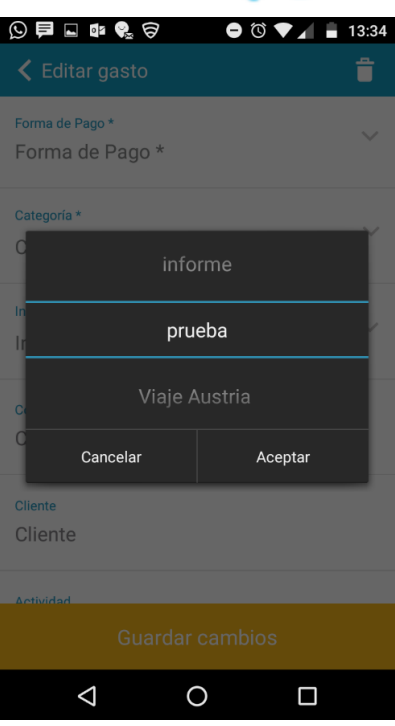

## <span id="page-8-0"></span>Selección de la forma de pago:

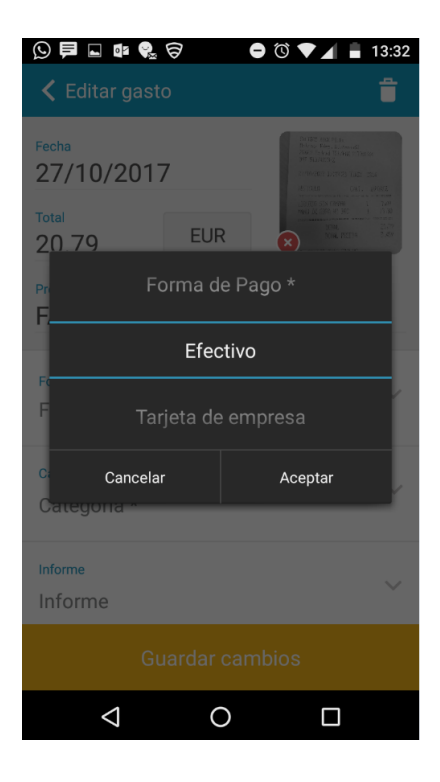

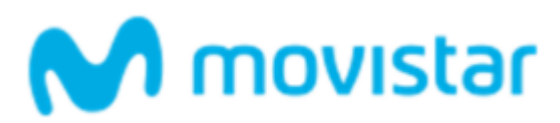

Según la categoría pueden configurase campos adicionales personalizables, como "origendestino" si el tique se encuadra en la categoría de "Taxi", "Número de comensales" si el tique corresponde a un restaurante,… Finalmente guardamos los cambios:

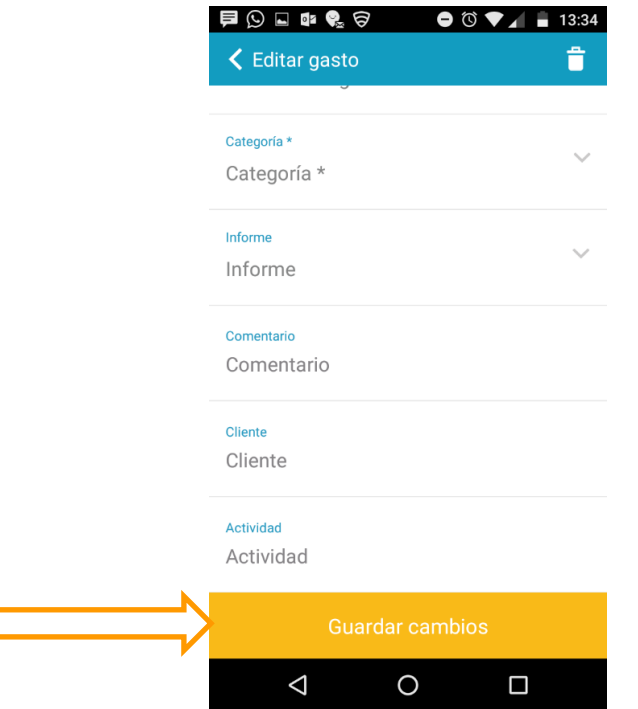

<span id="page-9-0"></span>Al guardar, la imagen se enviará al sistema de reconocimiento automático de GoGastos para extraer toda la información del ticket. **Este proceso se da en los sistemas de GoGastos y puede tardar hasta 15 minutos. Mientras se realiza, puedes seguir trabajando con la aplicación normalmente.**

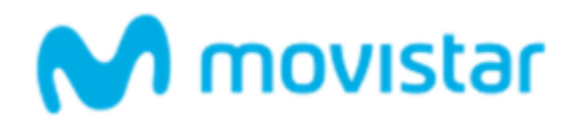

#### Generar tu informe de gastos por App:

Accediendo al menú de informes, se dispone del listado de todos los informes que tiene el usuario y que están pendientes de liquidación.

Para la creación de un nuevo informe hay que pulsar el botón

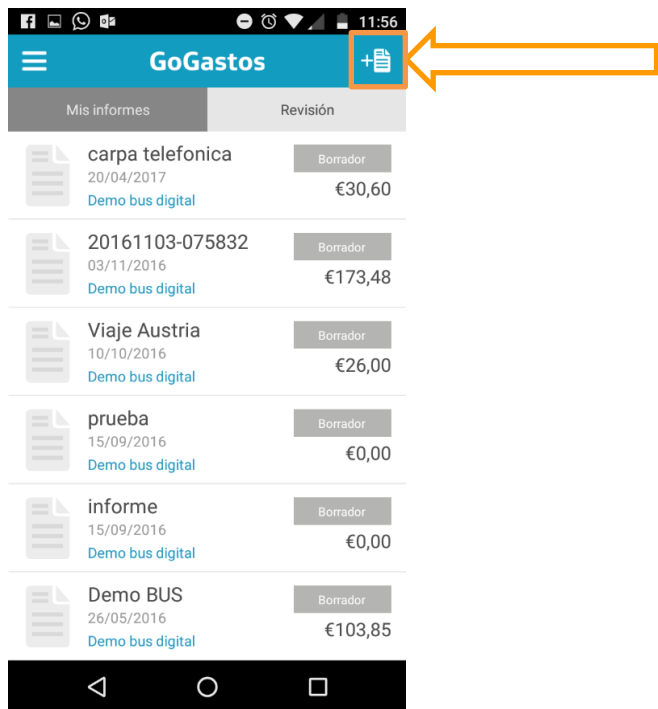

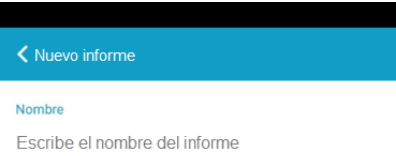

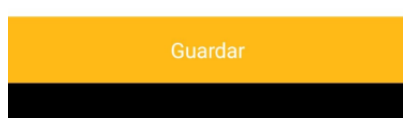

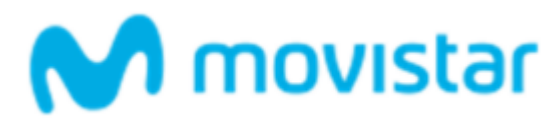

En la casilla del título, el usuario debería introducir el nombre de su informe.

Al final el usuario debe darle al botón de guardar.

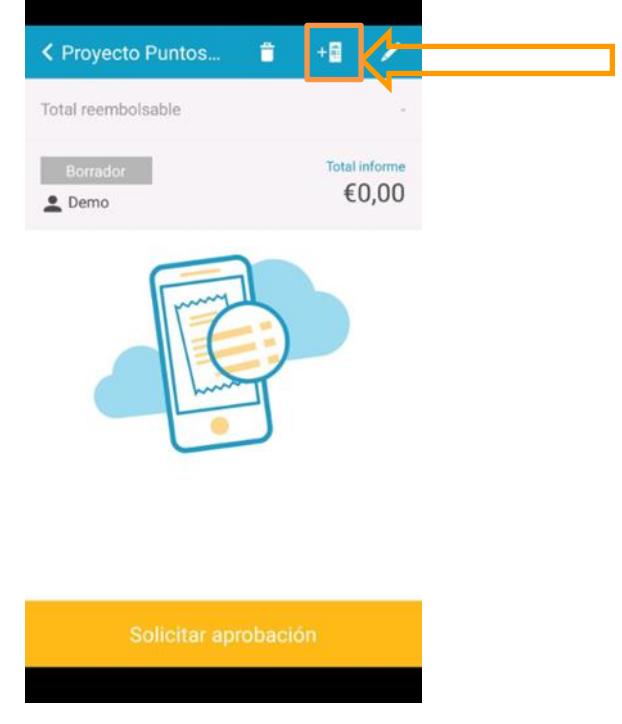

Para añadir los tickets, una vez que hayamos accedido al informe, pulsamos el botón  $\frac{1-\alpha}{1-\alpha}$ para poder listar los tickets y seleccionar los que queremos añadir a nuestro informe.

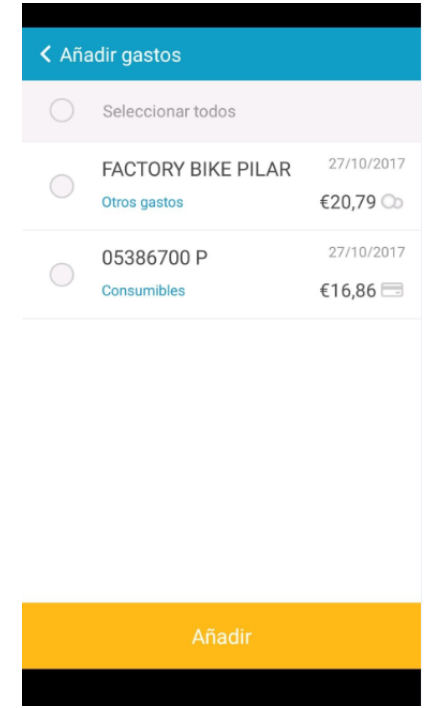

Seleccionados los tickets, pulsamos el botón "Añadir" y los tickets pasarán a formar parte del informe.

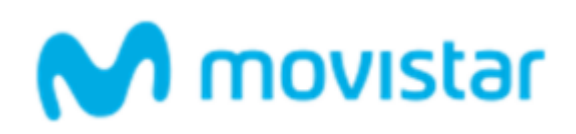

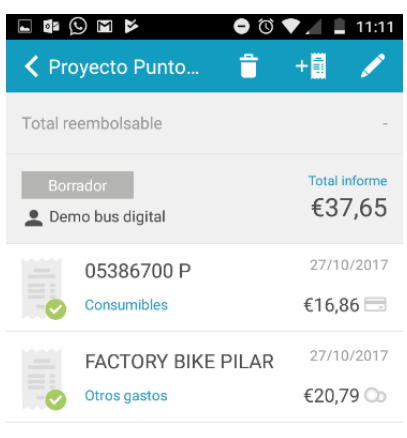

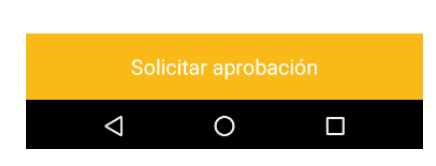

Una vez tengamos claro qué gastos formarán parte del informe, pulsaremos "Solicitar aprobación" para que el informe le llegue a nuestro responsable para su supervisión y aprobación.

Si, por error, hemos asignado a un informe un gasto que corresponde a otro informe, antes de solicitar la aprobación seleccionaremos el gasto mal asignado y pulsaremos al botón y confirmaremos. El gasto se quitará del informe y volverá a la lista de gastos no asignados:

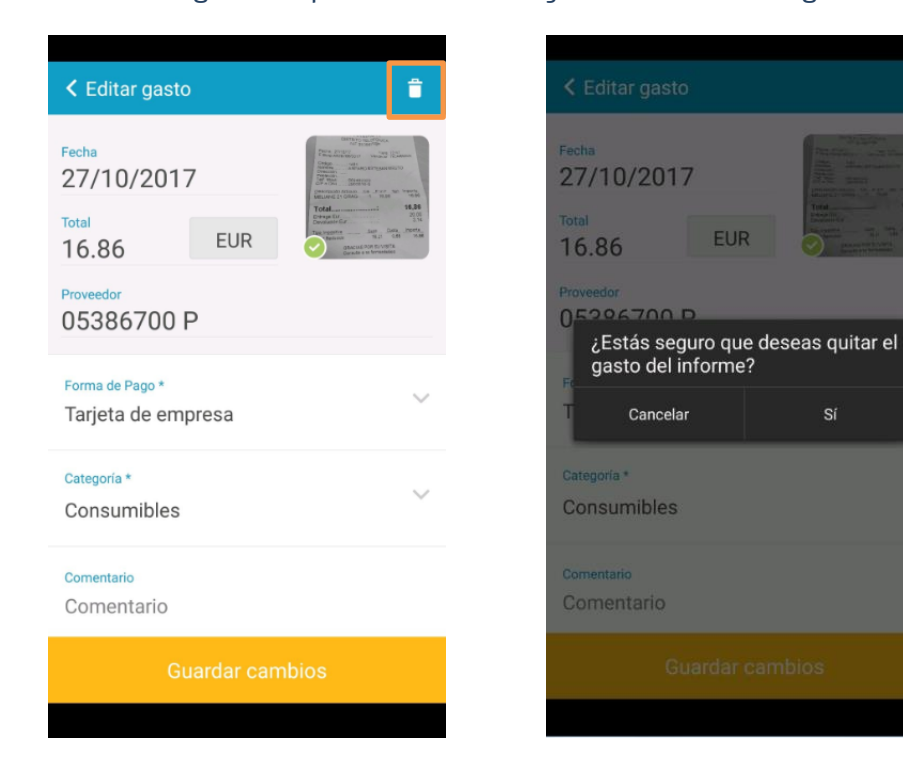

<span id="page-12-0"></span>û

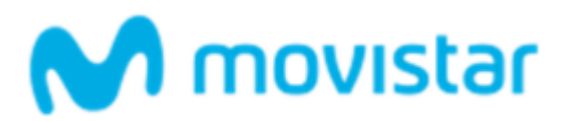

#### Generar tu nota de gastos por Web

Una vez hayas capturado los tickets, llega el momento de generar tu nota de gastos. Para ello, accede a la web de GoGastos: [http://gogastos.captio.net](http://gogastos.captio.net/)

**Tu usuario y contraseña son los mismos que los que usaste para acceder a la aplicación móvil. En caso que no dispongas de ellos, comunícate con el responsable del proceso de implantación de GoGastos en tu empresa.**

Accederás a la pantalla de inicio de la aplicación web de GoGastos. En el menú superior selecciona la pestaña "Informes".

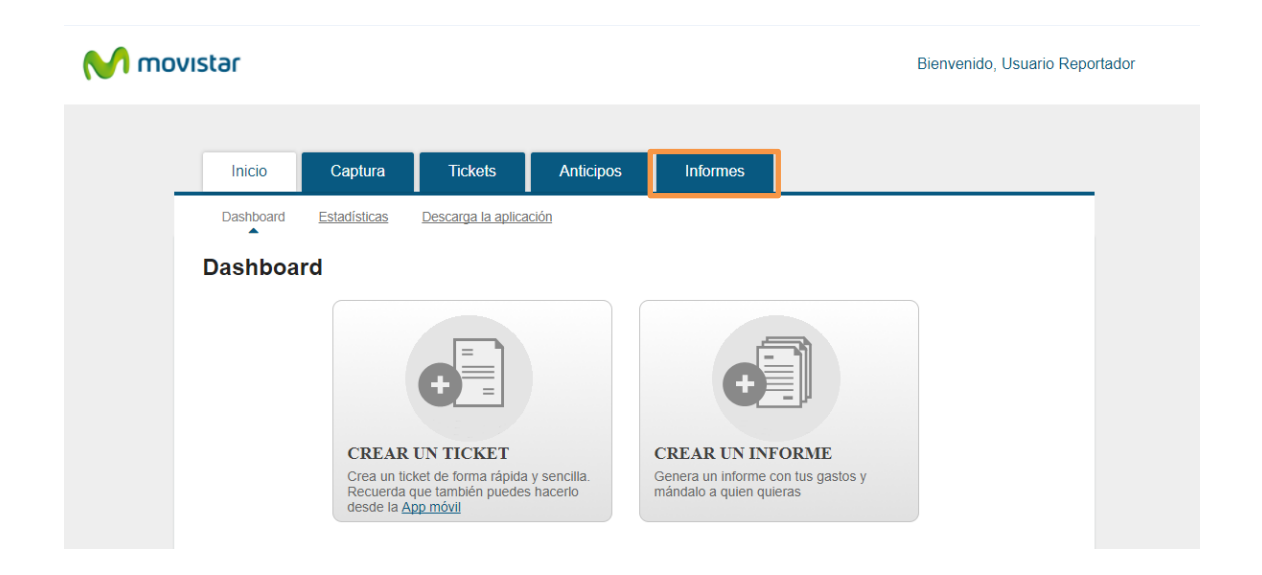

En esta sección se gestiona todo lo relacionado con los informes de gastos:

El usuario tendrá en la pestaña de pendientes el listado de los viajes abiertos para añadir los gastos asociados a cada uno de sus viajes, y la posibilidad de crear uno nuevo en el caso de que su nuevo viaje no estuviera en el listado de los viajes disponibles.

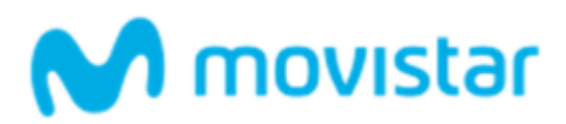

Para crear un viaje nuevo, seleccionamos crear informe:

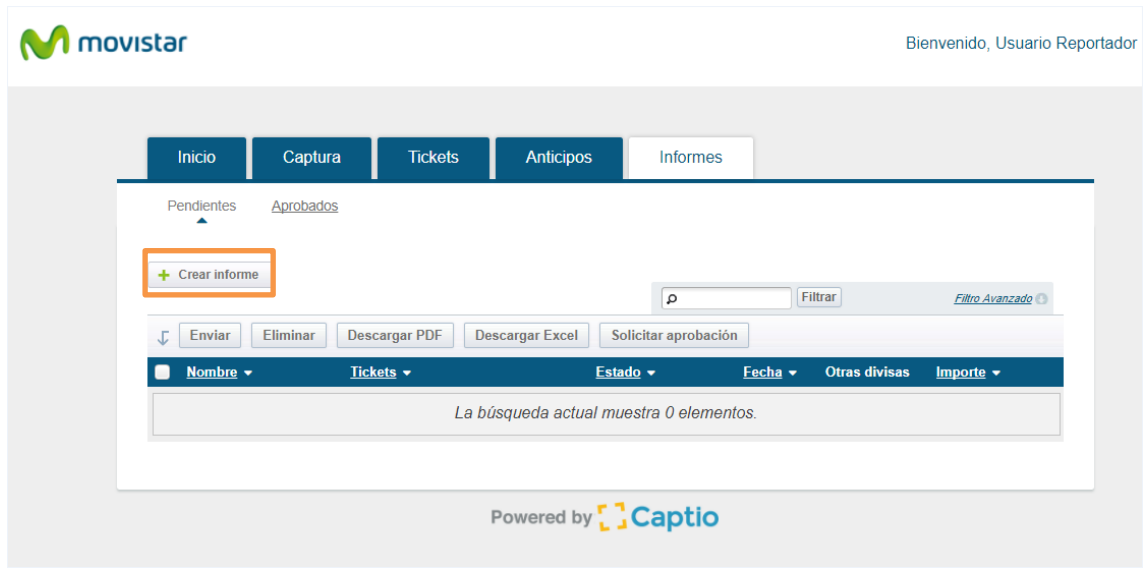

A continuación accederás a la pantalla de gestión, donde hay que rellenar una serie de datos relacionados con el propio viaje: fecha inicio/fin del viaje, hora inicio/fin del viaje (formato HHMM), CECO correspondiente, destino, descripción, y marcar o no la casilla de caja chica (dependiendo del tipo de gasto).

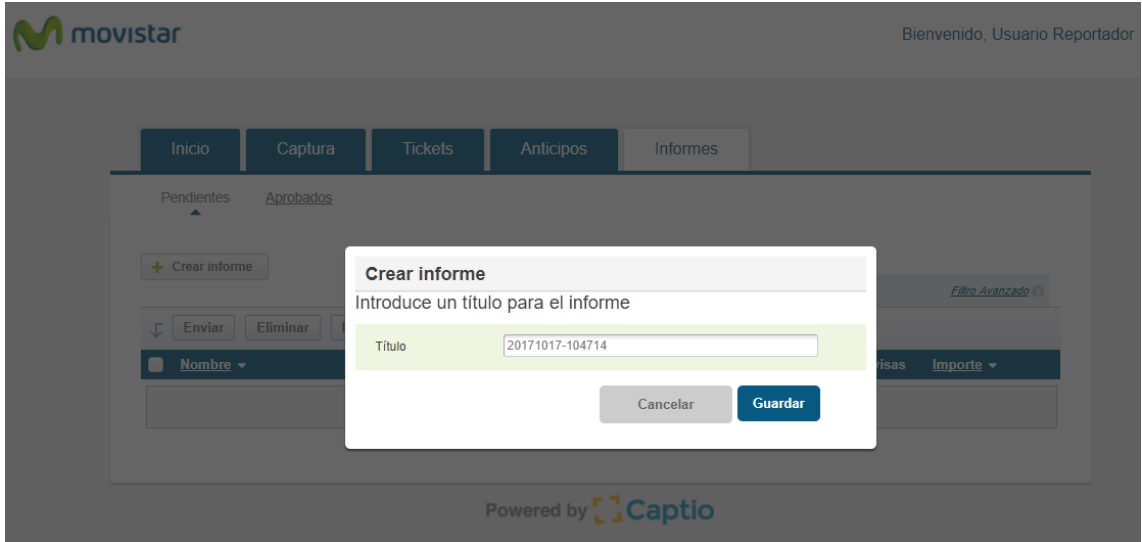

Una vez creado el viaje, podemos asignar los tickets que tenemos en nuestra bandeja pulsando el botón de "añadir tickets".

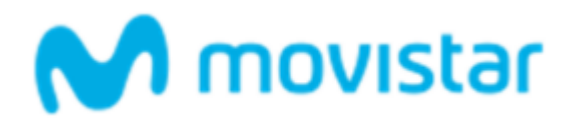

Selecciona los tickets que desees y haz clic en "Añadir". Los tickets pasarán a formar parte del informe.

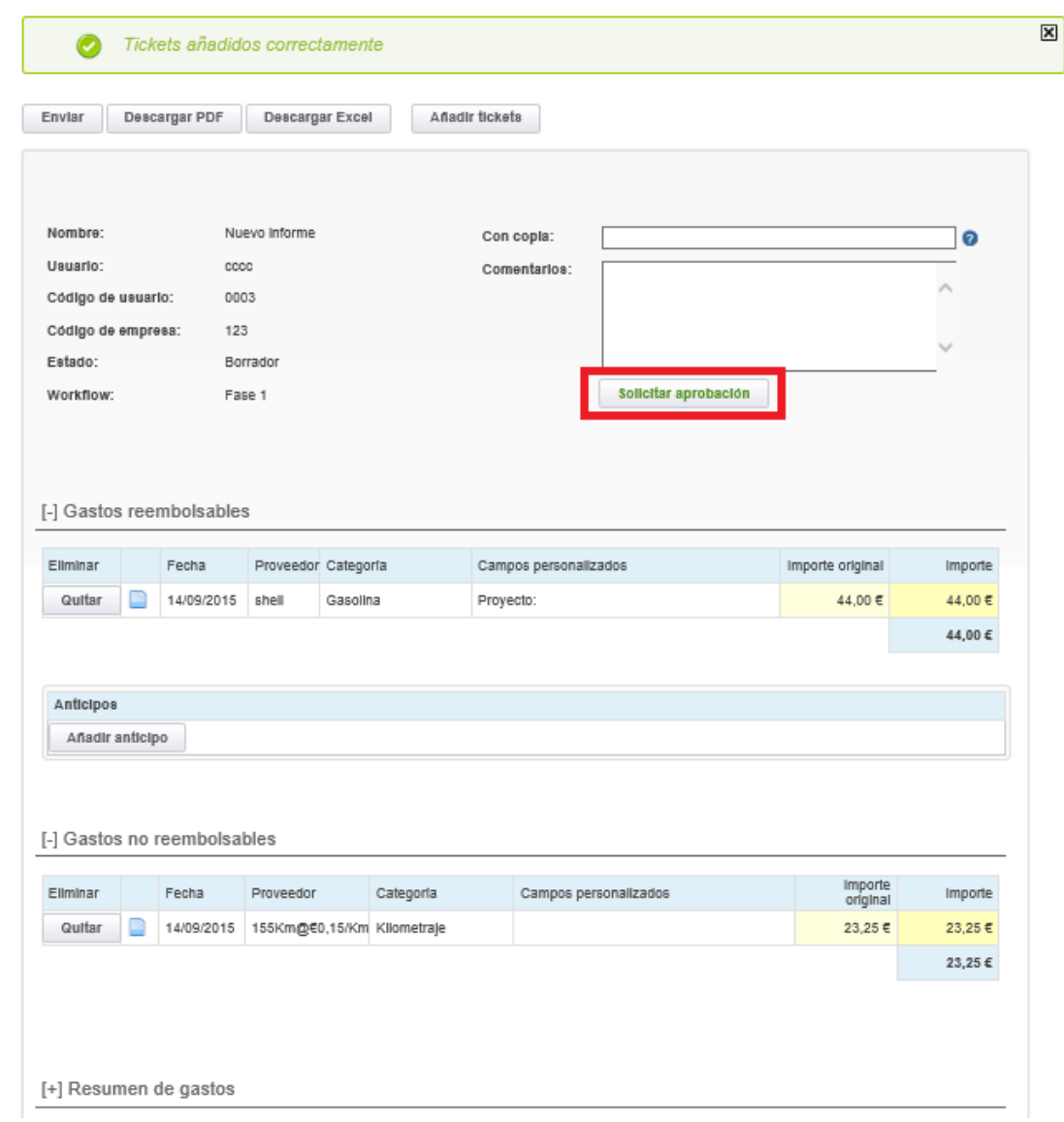

Si deseas añadir alguna explicación referente al informe puedes hacerlo en la casilla de "Comentarios". Para mandar el informe a tu responsable, haz clic en el botón "Solicitar Aprobación". Una vez éste haya aprobado o rechazado el informe, recibirás un email con el resultado.

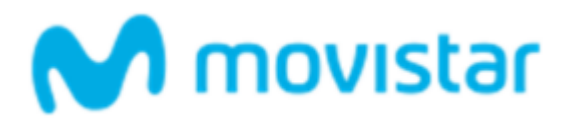

La misma operación se puede realizar, una vez creado el informe, accediendo al apartado de tickets. Donde seleccionamos los tickets para luego añadirlos al informe creado previamente:

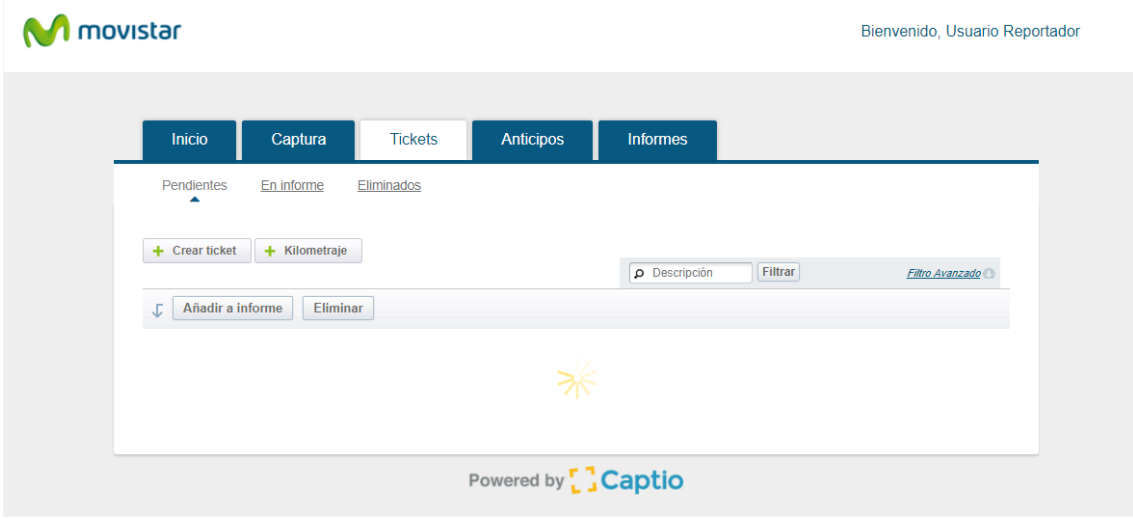

- 1. Seleccionamos los tickets
- 2. Luego los añadimos al informe creado previamente pulsando "añadir a informe", luego de la lista desplegable seleccionamos el informe que habíamos creado:

<span id="page-16-0"></span>Al final pulsamos sobe Añadir para que los tickets formen parte del informe creado.

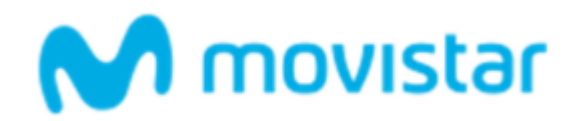

#### Entrada manual por App

Si por algún motivo no dispones del justificante del gasto, se puede realizar una entrada manual. Con ésta se introducen de forma manual los datos del gasto. Al ser un ticket manual habrá que introducir los datos (Proveedor, Importe y Fecha) que el OCR en el caso de capturarlo leería de manera automática. También habrá que categorizar el ticket y guardar los cambios.

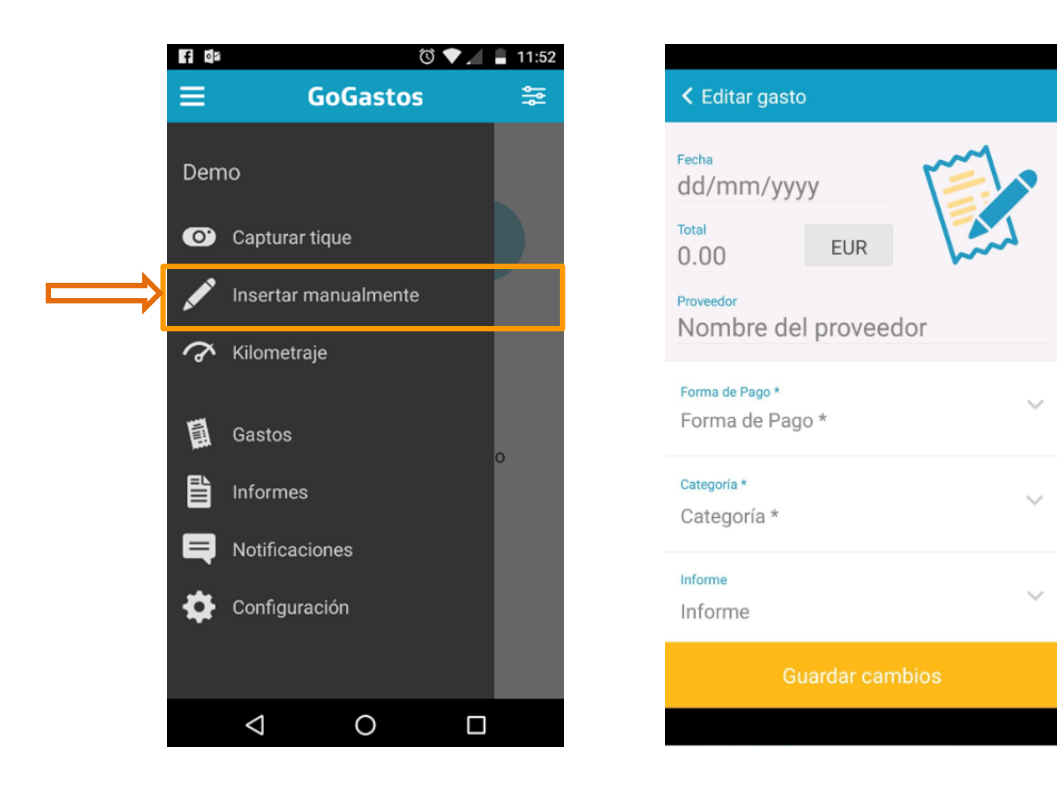

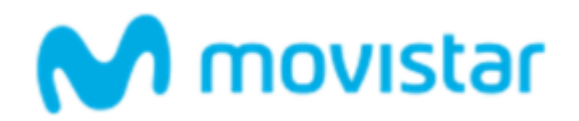

#### Kilometraje

Un caso específico de entrada manual de gastos es el relacionado con el kilometraje. Por eso existe una opción específica en el menú de GoGastos. Mediante ésta puedes introducir directamente las cifras relacionadas con un desplazamiento por trabajo.

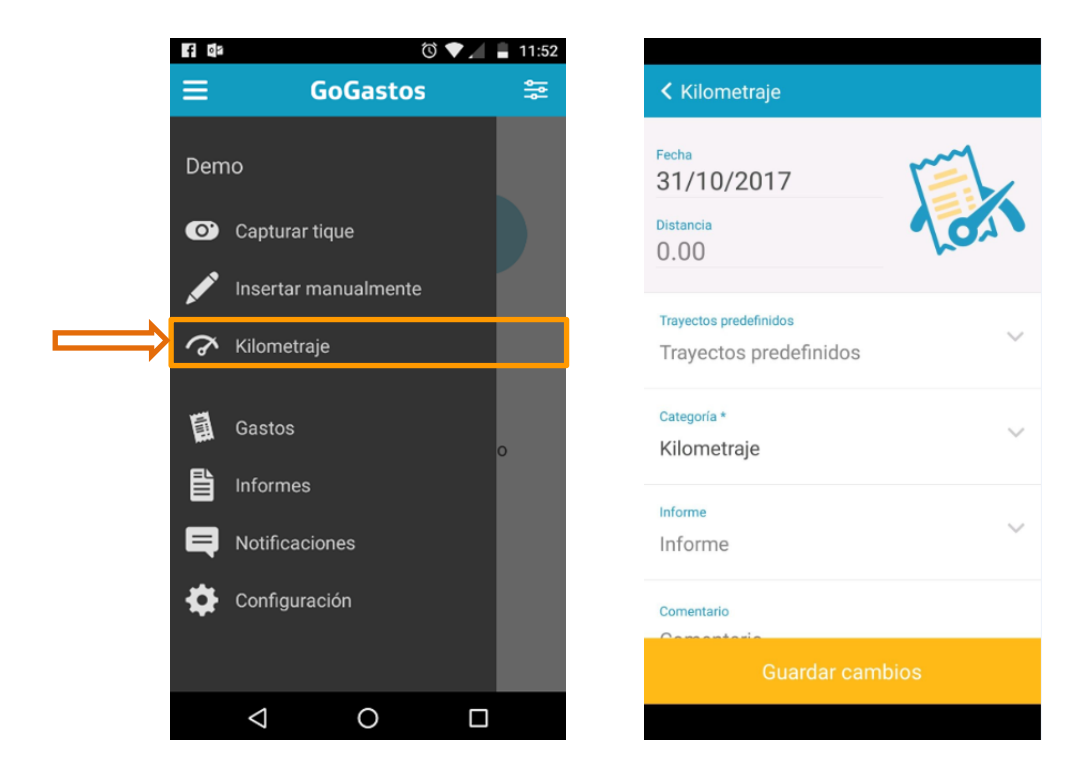

En lugar de rellenar la distancia podemos desplegar los trayectos habituales que el administrador hubiera definido, en el caso de que lo hubiese hecho. Si se selecciona el trayecto la distancia introducida anteriormente se cambia por la que esté cargada para ese trayecto.

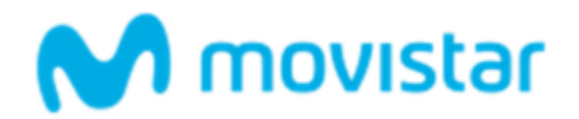

# <span id="page-19-0"></span>Aplicación web

Mediante la aplicación web de GoGastos ([http://gogastos.captio.net\)](http://gogastos.captio.net/) se pueden analizar los gastos realizados y generar informes.

#### <span id="page-19-1"></span>Inicio

La pantalla de inicio ofrece un acceso a las opciones básicas de GoGastos. Crear un ticket, para crear un gasto de forma manual. Crear un informe, para generar una nueva nota de gastos.

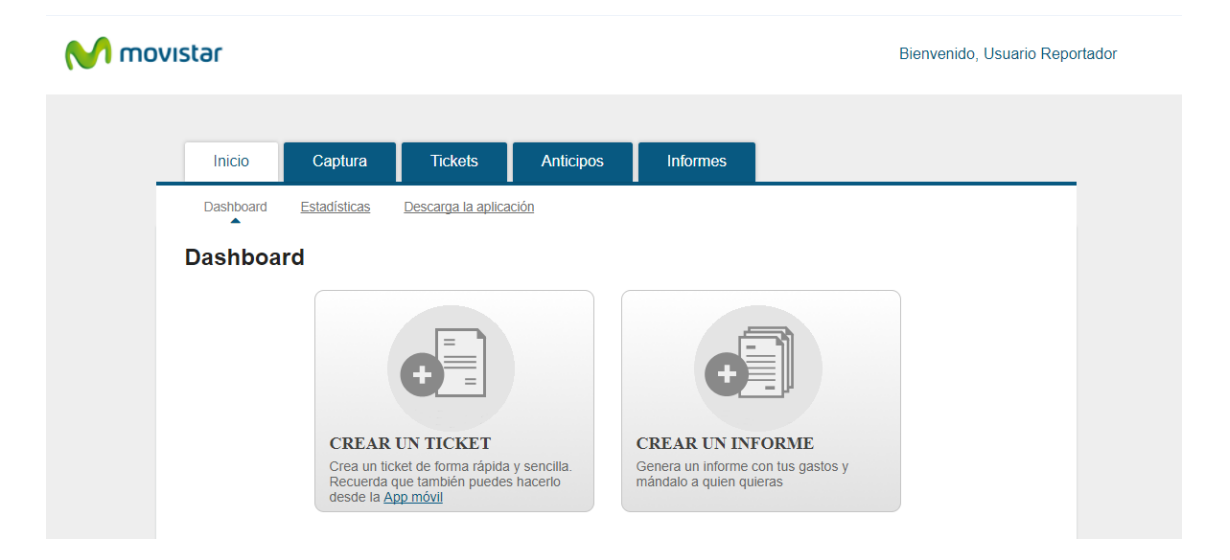

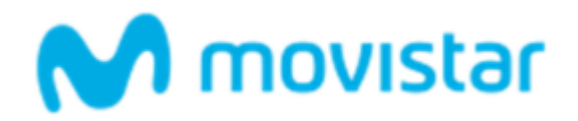

#### <span id="page-20-0"></span>Captura

En la sección "Captura" puedes ver tus tickets mientras se están procesando.

#### <span id="page-20-1"></span>**Tickets**

En esta sección figuran los tickets una vez se han procesado por el sistema de GoGastos. Los tickets pueden encontrarse en tres estados que definen las etiquetas superiores.

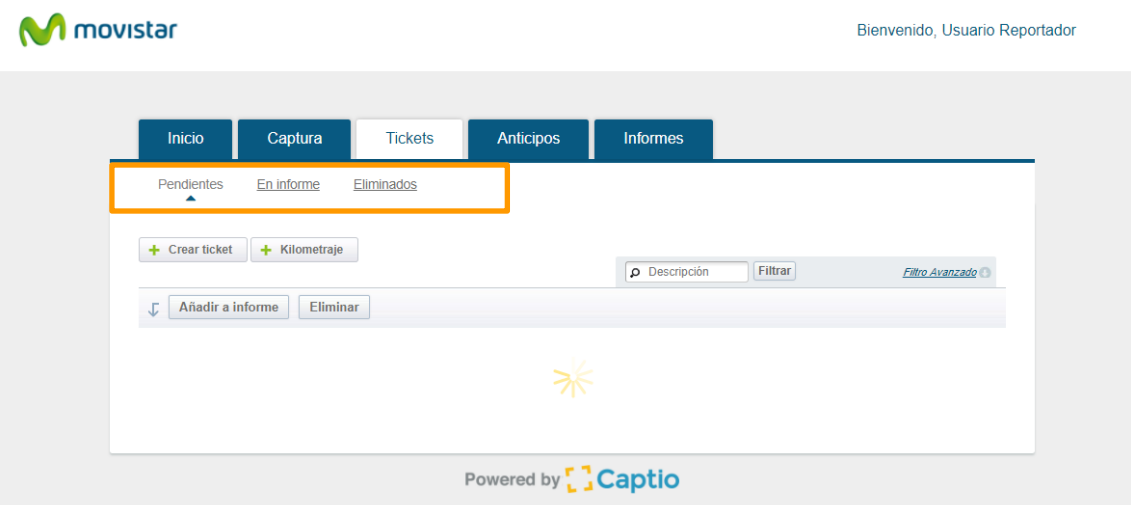

- Pendientes: tickets procesados por el sistema que no se encuentra en ningún informe. Típicamente encontrarás los tickets con los que quieres crear una hoja de gastos aquí.
- En informes: tickets que se encuentran adjuntos a un informe.
- Eliminados: tickets eliminados.

Un poco más abajo, dispones de los botones para introducir nuevos tickets. Esta es una función que normalmente se habrá realizado desde la aplicación móvil, pero se ofrece también aquí para mayor comodidad.

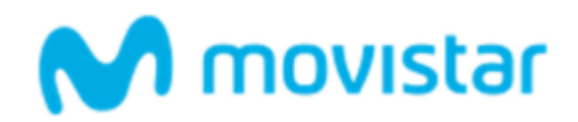

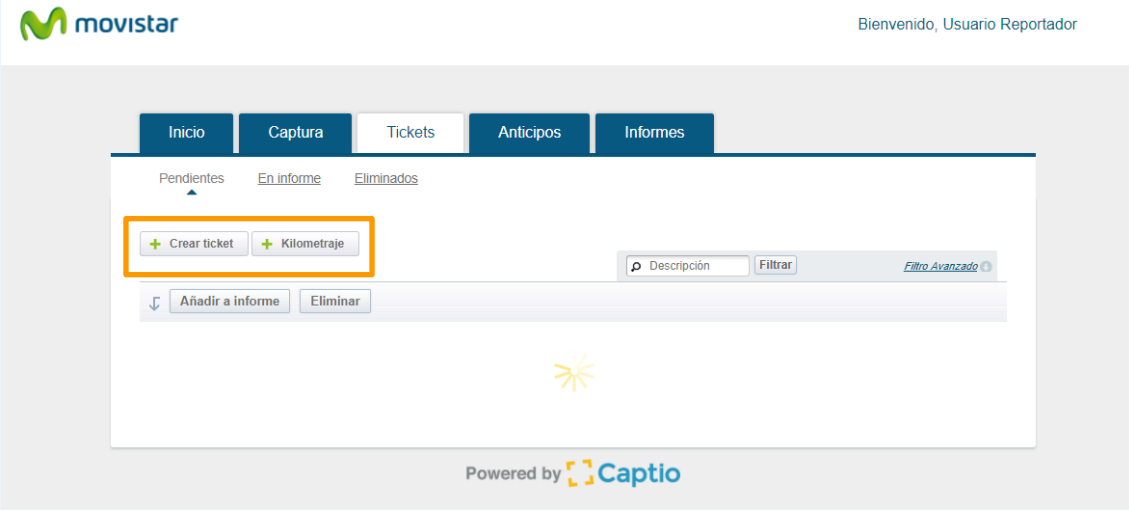

- Crear ticket: creación de un ticket manual.
- Kilometraje: introducción de kilometraje

#### <span id="page-21-0"></span>Informes

En el apartado de "Pendientes" tenemos acceso a los informes que se encuentran en estado borrador pendientes de enviar a aprobar, en alguna etapa intermedia de aprobación (el sistema nos marcara siempre el estado en el que se encuentra nuestro informe y en qué fase de Workflow se encuentra) o que son pendientes de corrección (informes que han sido rechazados y que necesitan algún tipo de revisión por parte del usuario).

En el apartado de "Aprobados", se encuentran los informes que han sido aprobados por nuestros supervisores.

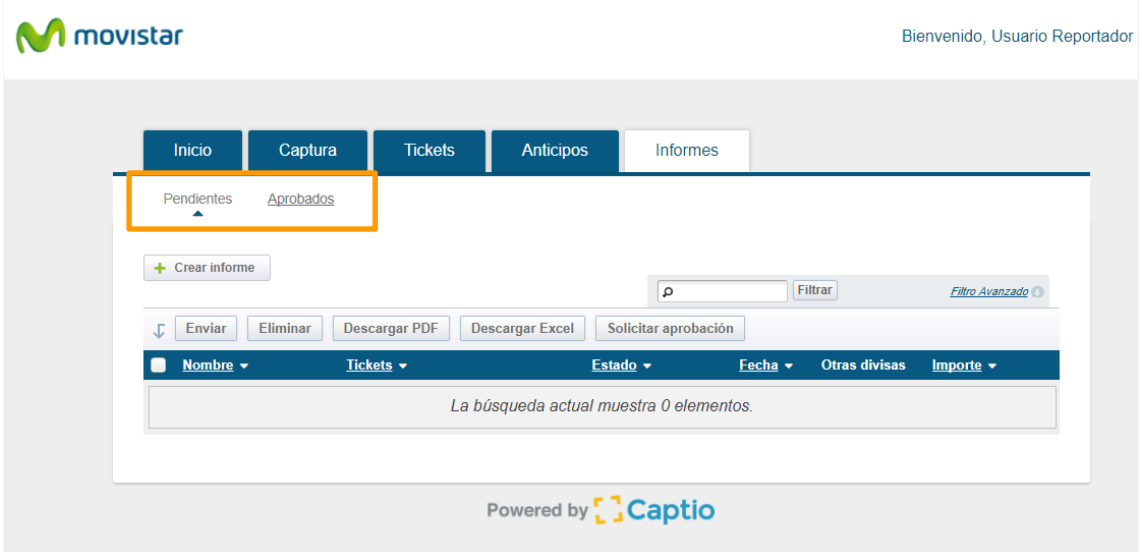

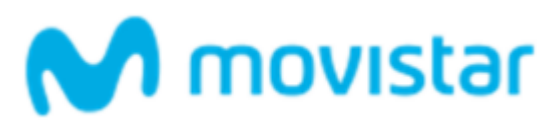

Por otra parte, en la sección superior figuran varias opciones relacionadas con el informe.

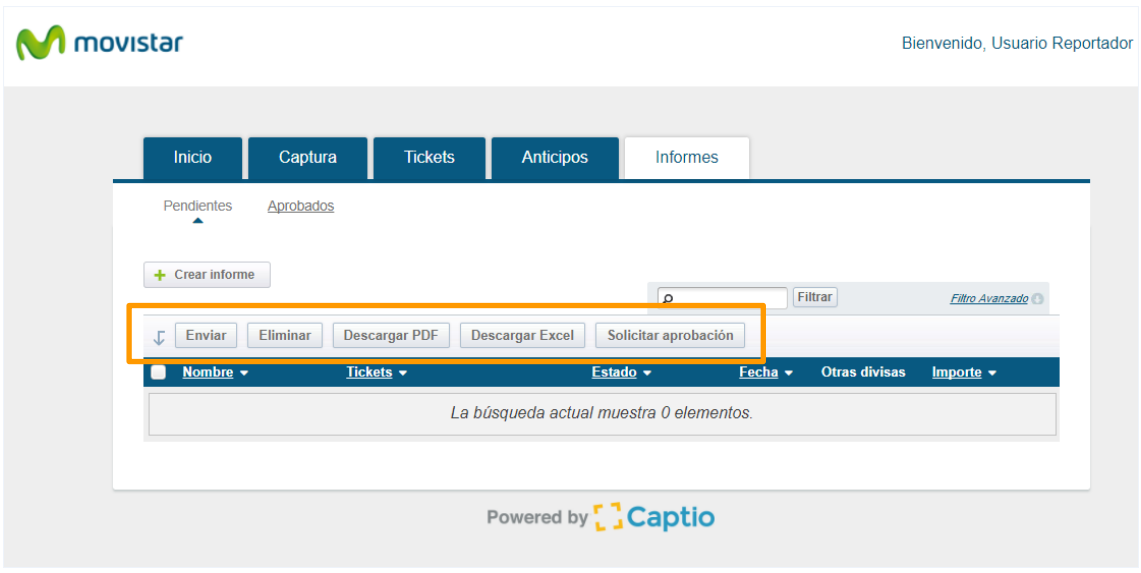

- Enviar: a una dirección de correo electrónico.
- Descargar PDF: exportar el informe a formato PDF.
- Descargar Excel: exportar el informe a formato Excel.
- Solicitar aprobación: seleccionado el informe y pulsando "Solicitar aprobación"

#### <span id="page-22-0"></span>Configuración

Para gestionar los ajustes de la plataforma, haz clic en el menú desplegable justo al lado de tu nombre de usuario, en la parte superior derecha de la pantalla.

Podrás usar esta sección para ajustar parámetros como tu nombre de usuario, contraseña, idioma, moneda y tasa de kilometraje.

En la pestaña de datos personales, tenemos acceso a los datos de nuestra cuenta, y en la pestaña de preferencias información sobre la moneda y la tasa kilométrica .

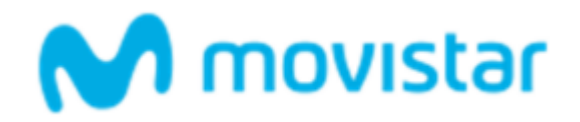